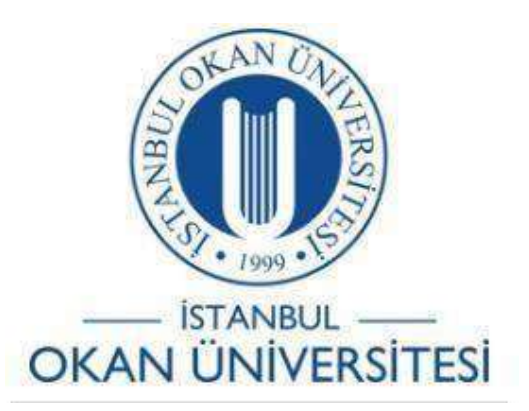

# **İSTANBUL OKAN ÜNİVERSİTESİ EĞİTMENLER İÇİN O'LEARN KULLANIM KILAVUZU**

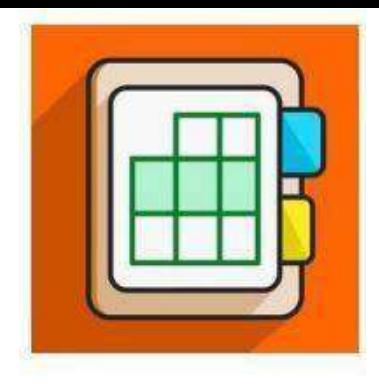

Ders Katılım Raporu Nasıl Oluşturulur?

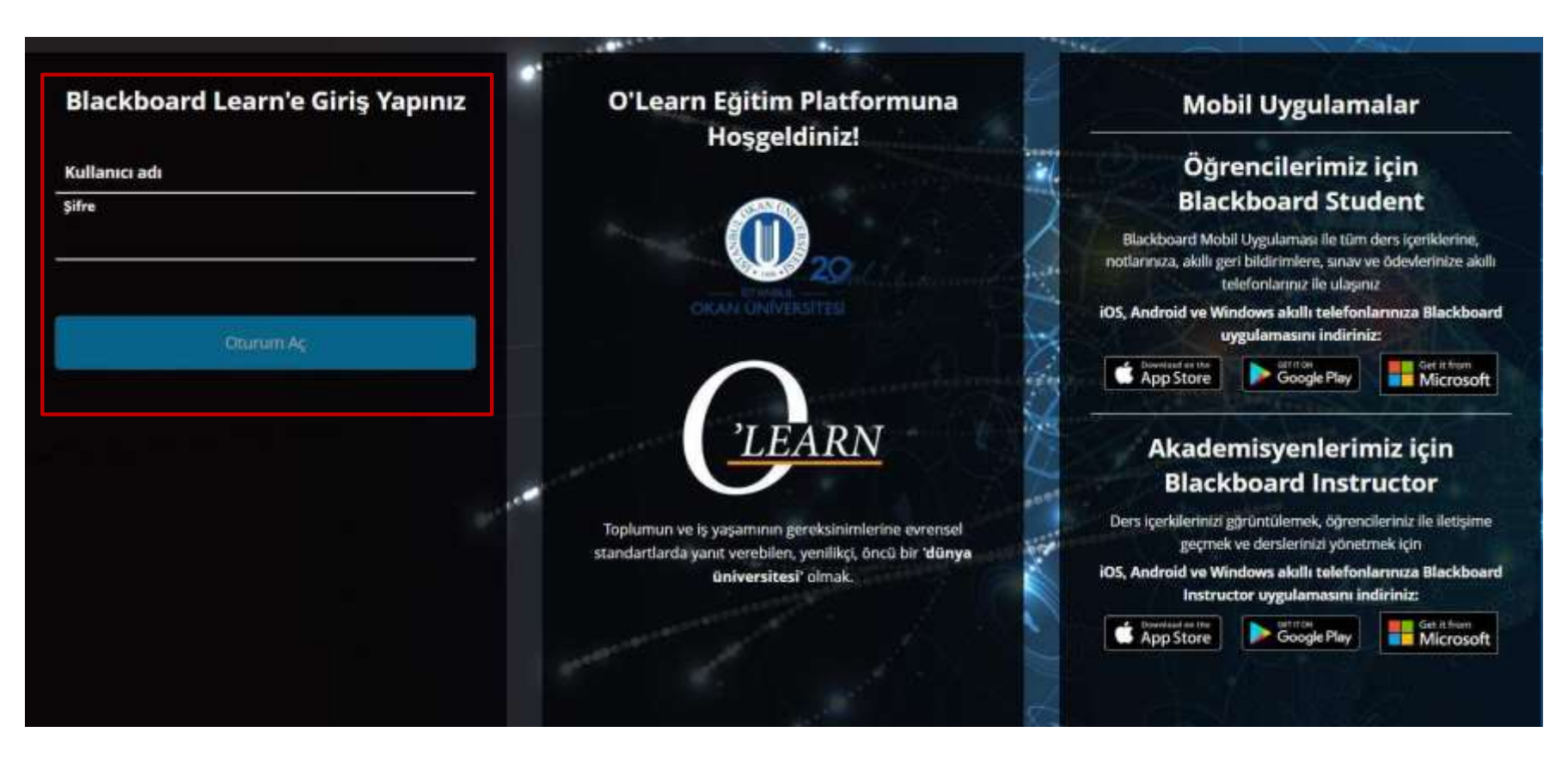

Platforma <https://olearn.okan.edu.tr/> adresinden erişim sağlayınız.

O'Learn platformuna OİS(Öğrenci İşleri Sistemi) kullanıcı adı ve şifrenizile giriş yapınız.

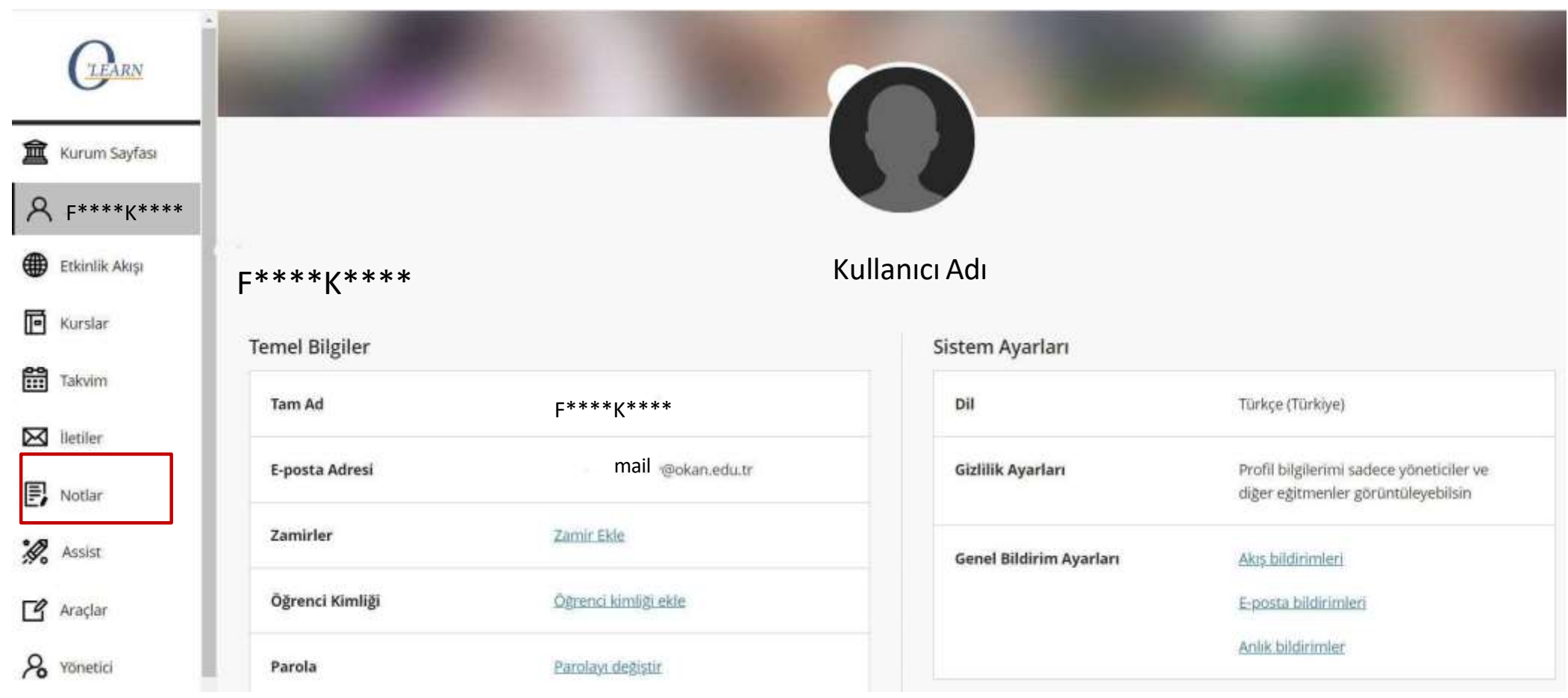

Notlar sayfasını seçiniz.

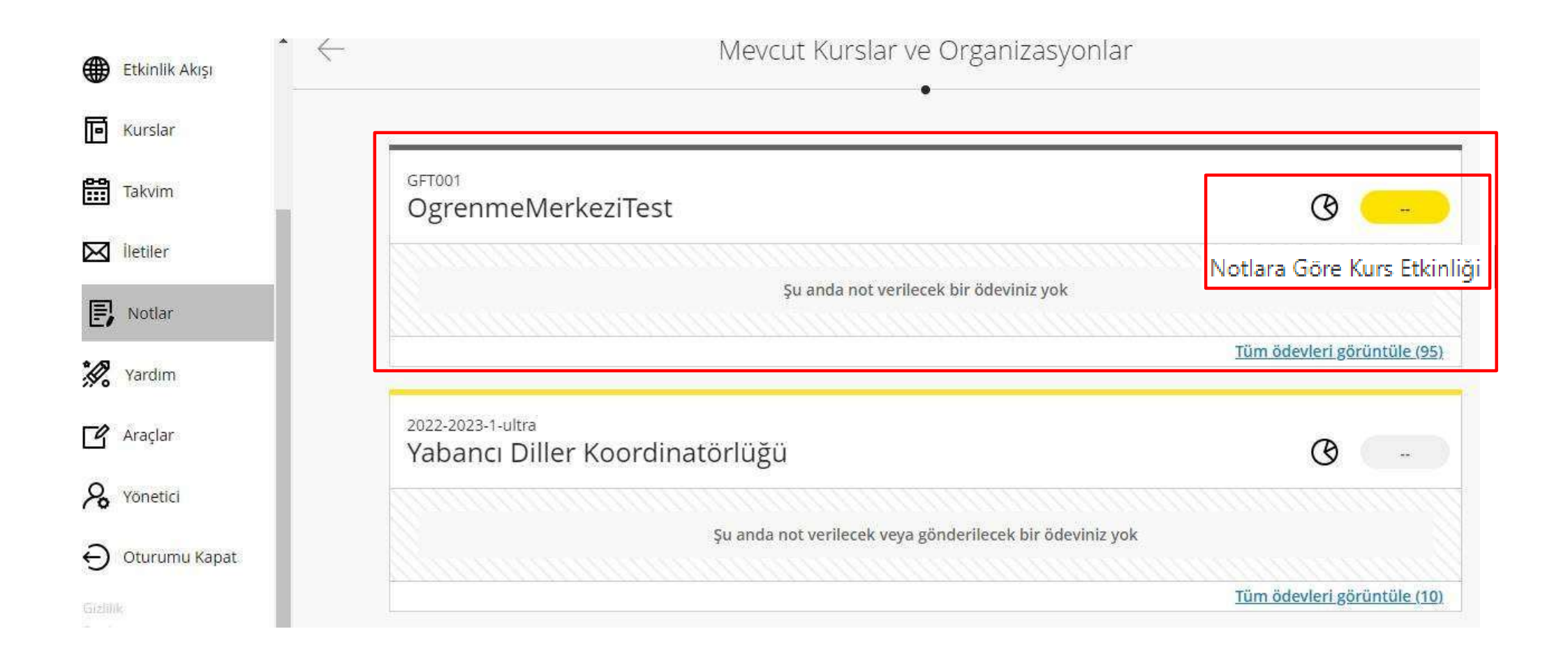

## Ders katılım raporunu kontrol etmek istediğiniz dersi seçiniz ve ' $\mathcal{O}$ ' işaretine tıklayınız.

## **Grafik görünümü**

OgrenmeMerkeziTest

#### Notlara Göre Kurs Etkinliği

4 Öğrenciler kursa katılıp not aldıkça veriler zaman içinde gelişecektir.

Bu rapor, öğrencilerin genel notu ile kursta harcadıkları zaman arasındaki ilişkiyi gösterir. Daha fazla bilgi edinin

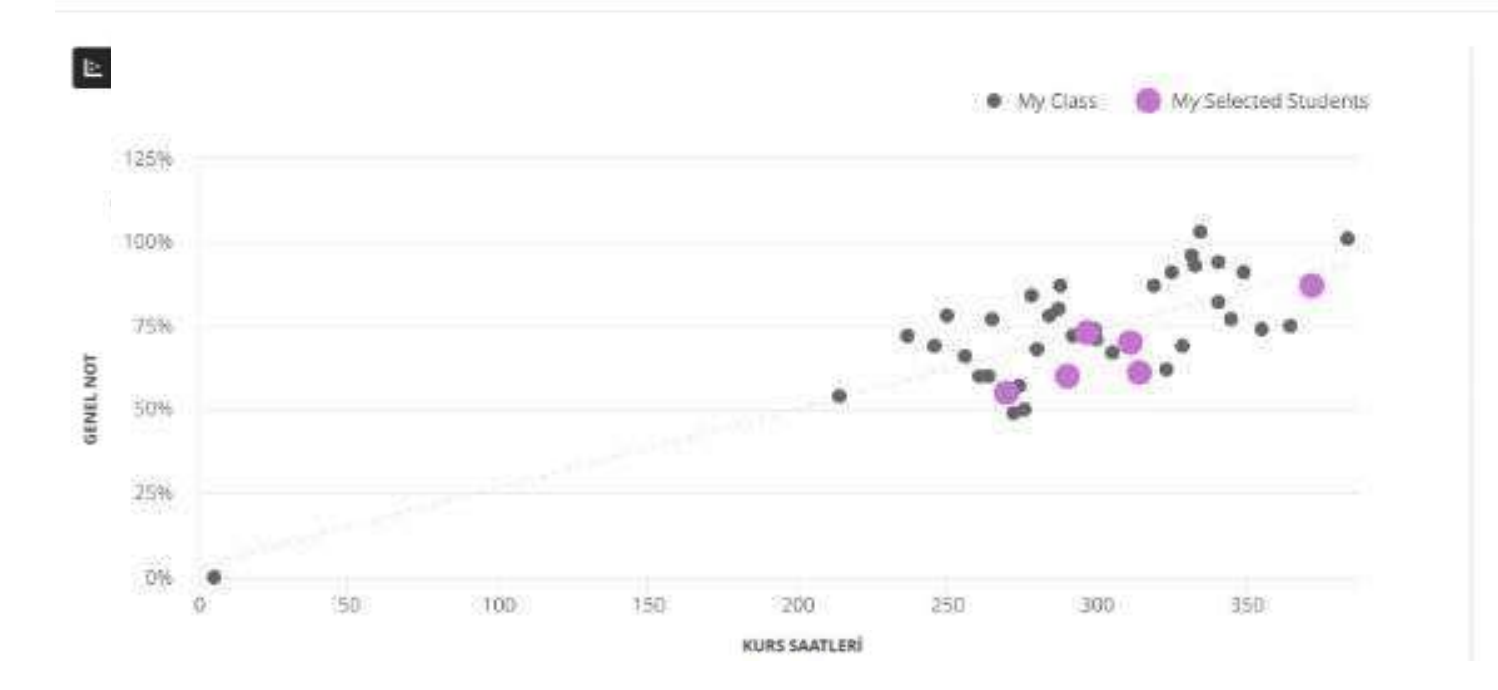

Öğrenci etkinliğini notla karşılaştıran bir dağılım grafiğine ulaşırsınız. Öğrencilerinizin birbirleriyle ve etkinlik seviyeleriyle ilgili performansları hakkında geniş bir görüşe sahip olursunuz.

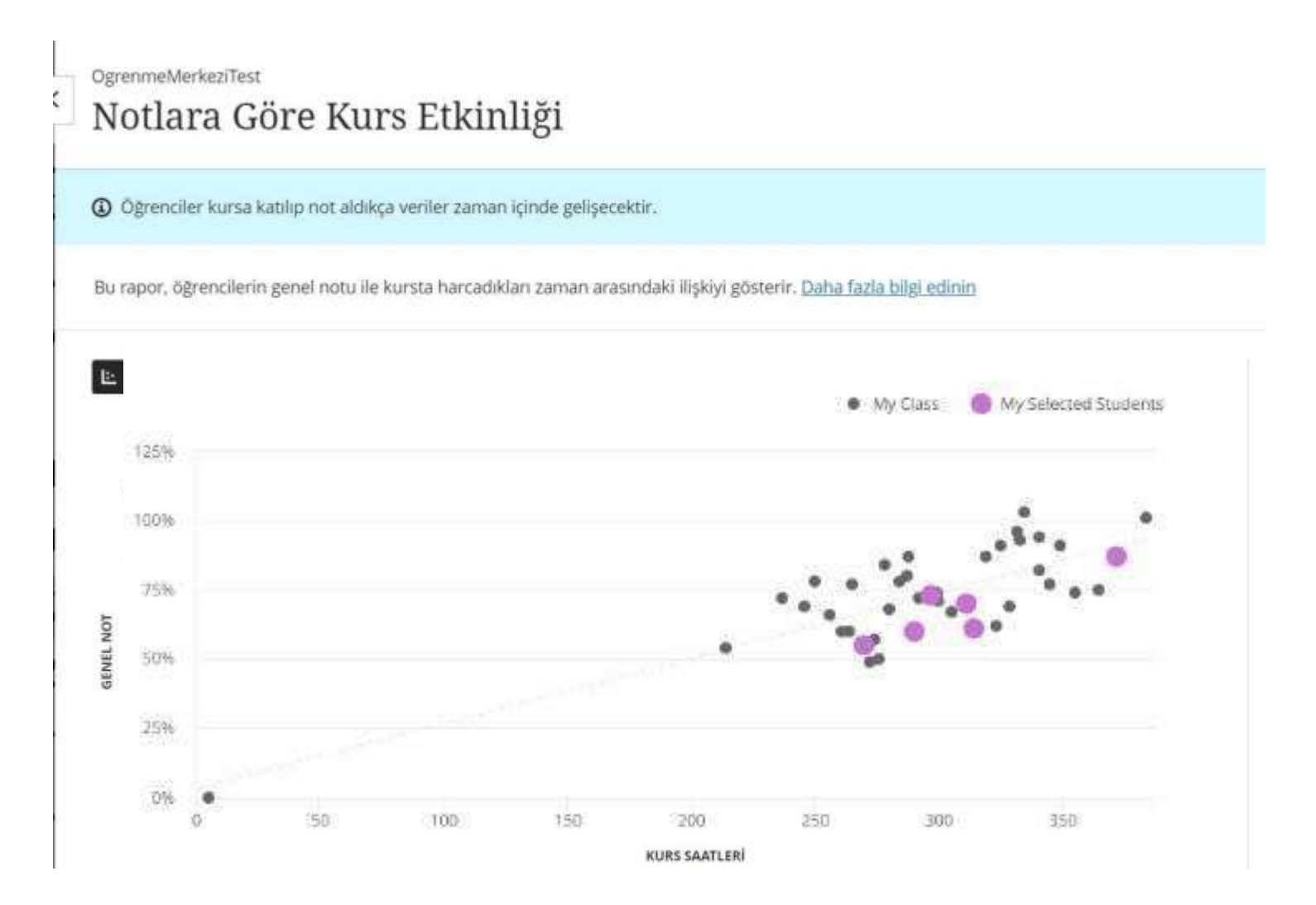

**Y ekseni** : Öğrencilerinizin kursunuzdaki mevcut notları y ekseninde gösterilir.

**X ekseni** : Etkinlik sayısı, tıklamaları ve sayfalarda geçirilen süreyi hesaba katan gelişen bir algoritmaya dayalıdır.

## **Tablo görünümü**

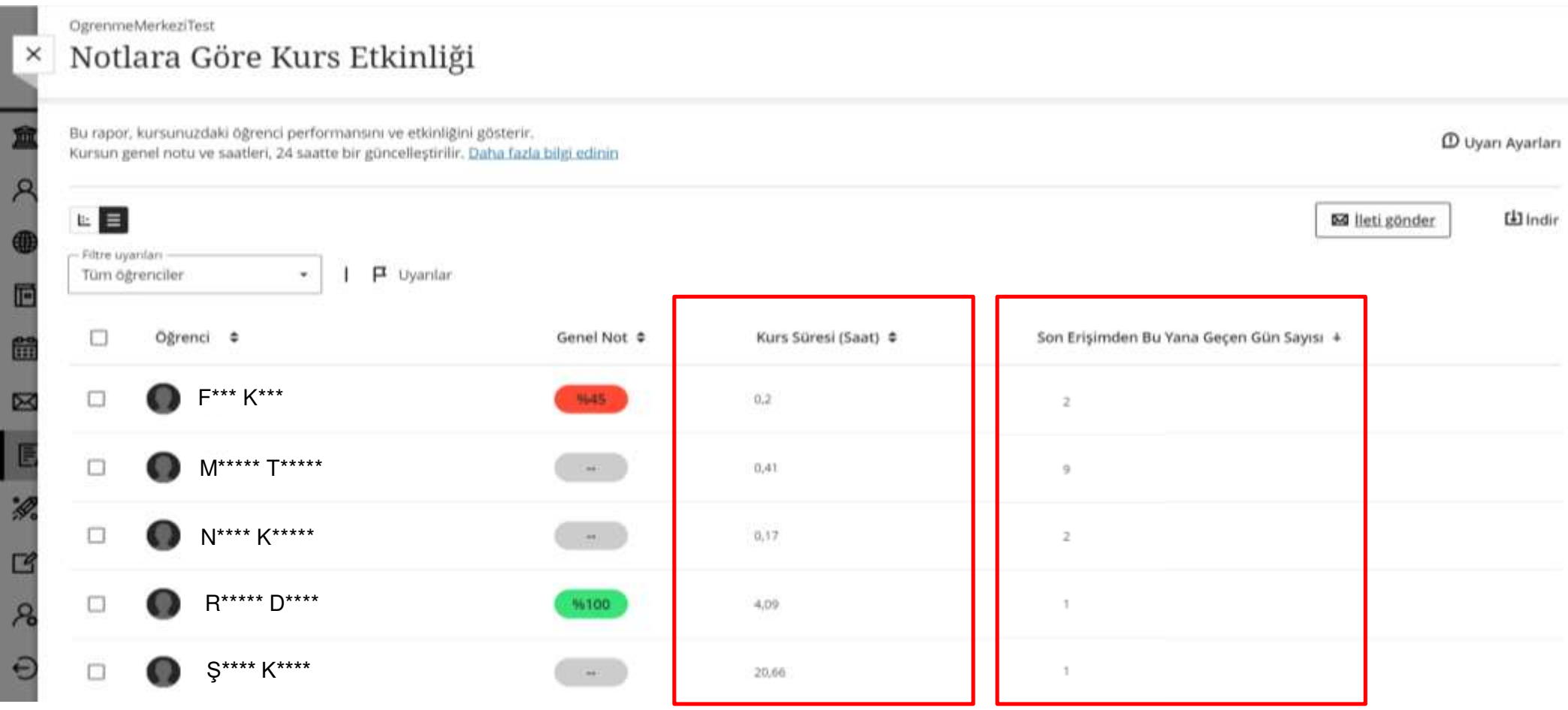

**Son Erişimden Bu Yana Geçen Gün Sayısı:** Öğrencilerin derse son erişim tarihini tespit etmenizi sağlamaktadır.

**Kurs Süresi** : Öğrencilerinizin etkinlik düzeyleri, sayfalarda geçirilen süreyi hesaba katan gelişen bir algoritmaya dayalıdır.

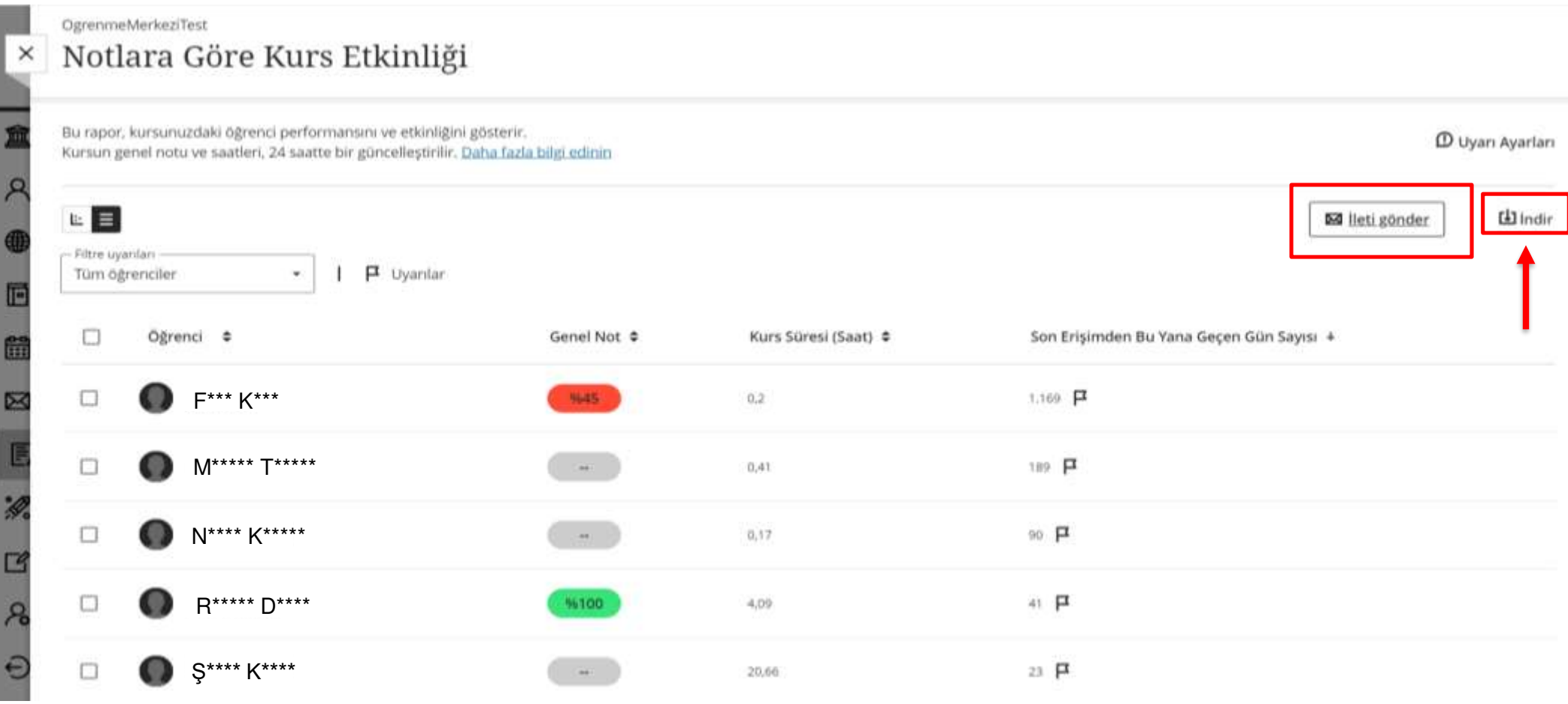

İleti Gönder: İlgili öğrenciyi seçerek ileti gönderebilirsiniz.

İşaretli alandan tabloyu indirebilirsiniz.

## **Öğrencileri Seçin**

4 Öğrenciler kursa katılıp not aldıkça veriler zaman içinde gelişecektir.

Bu rapor, öğrencilerin genel notu ile kursta harcadıkları zaman arasındaki ilişkiyi gösterir. Daha fazla bilgi edinin

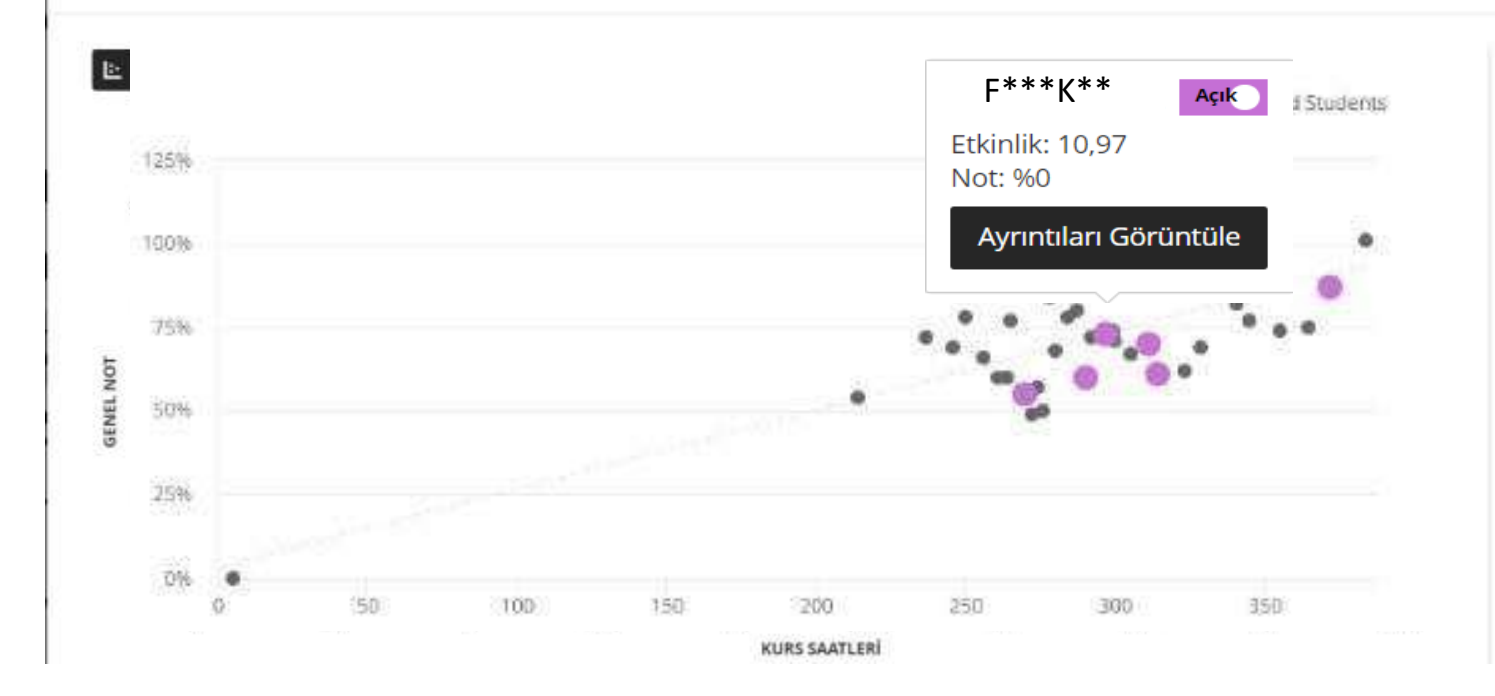

Ders katılım raporu verilerine "X öğrenci geride kalıyor" yazan bir akış uyarısından erişirseniz, bu öğrenciler otomatik olarak seçilir. Puanları mor renkle gösterildiği için hangi öğrencilerin seçildiğini anlayabilirsiniz .

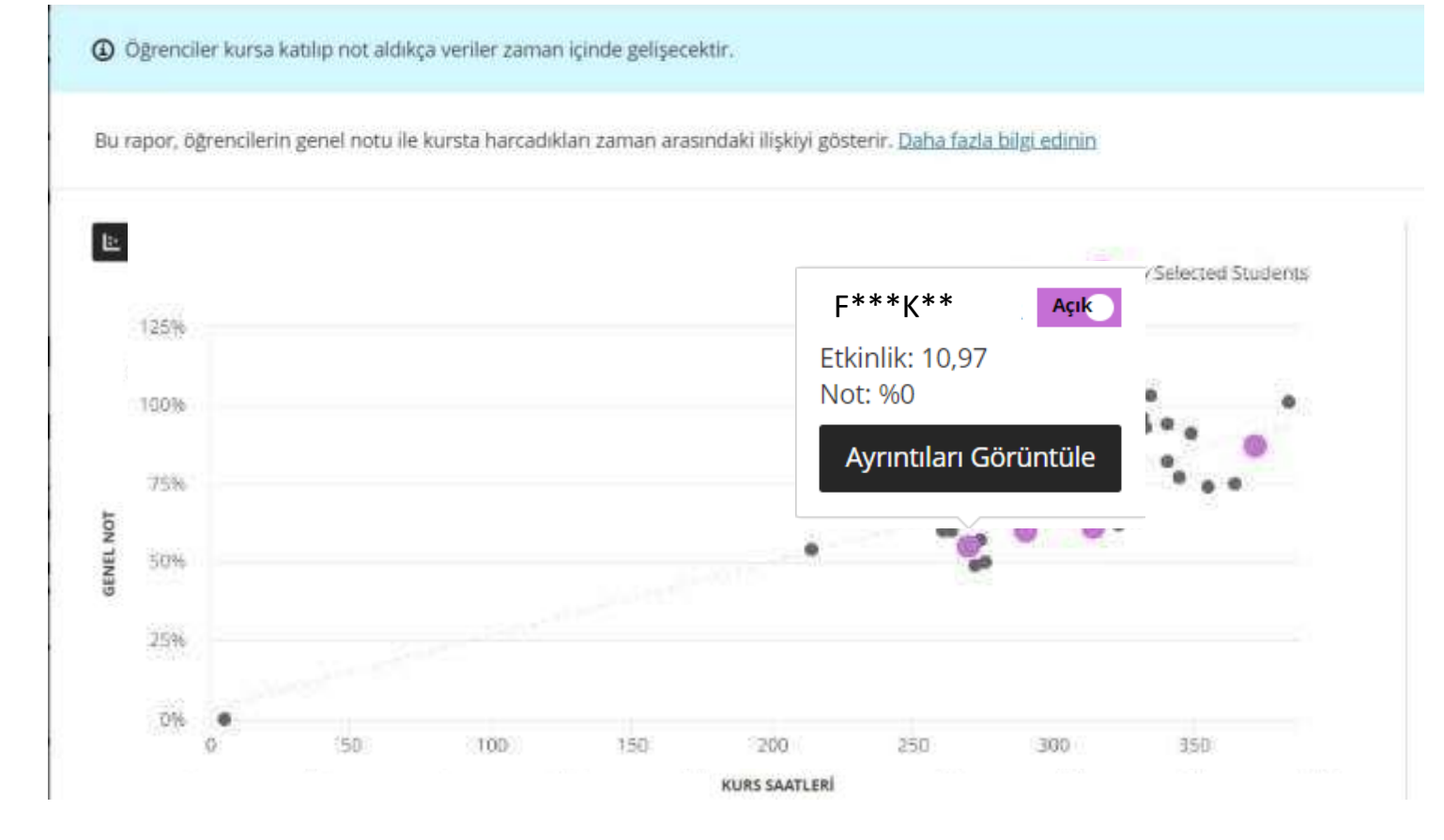

**Bir kişi hakkında daha fazla bilgi** : Belirli öğrenciler hakkında daha fazla bilgi edinmek için puanlarınıseçin ve *Ayrıntıları Görüntüle'yi* seçin veya adlarının yanındaki oklarıseçin.

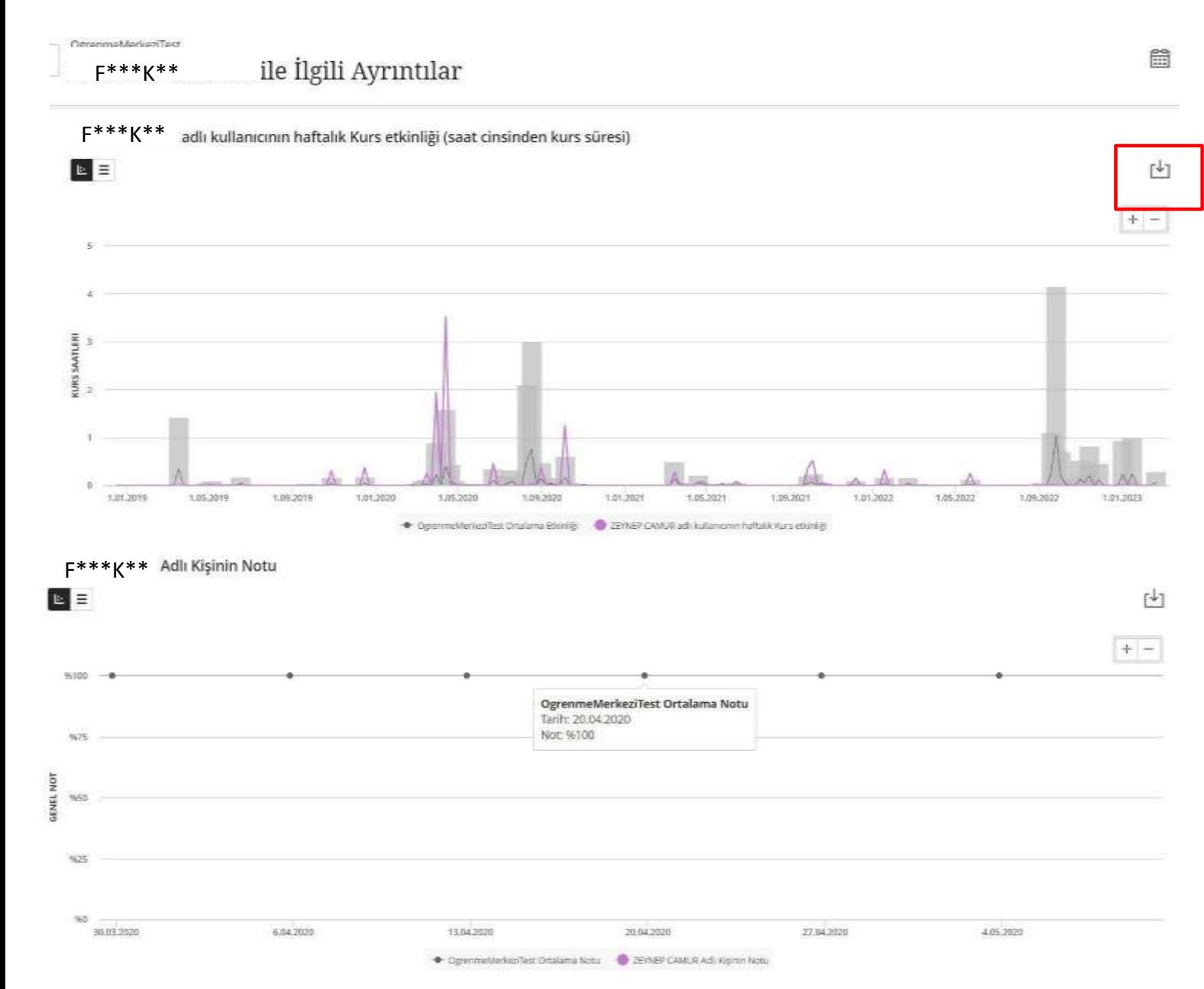

İki dağılım grafiğine ulaşacaksınız. İlki, öğrencinin zaman içindeki etkinlik sayısını sınıf ortalamasıyla karşılaştırır. İkincisi, öğrencinin zaman içindeki notunu sınıf ortalamasıyla karşılaştırır . Öğrencinin etkinliğinin ve notunun birlikte azaldığını veya arttığını fark edeceksiniz.

**Verilerinizi indirin** . Verilerinizi görüntü veya PDF olarak kaydetmek için *İndirme seçenekleri*simgesini seçiniz .